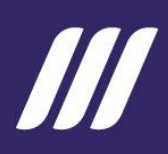

# MANUAL de Usuario - Módulo de cumplimiento de metas

Sistema de Información para los Gobiernos Autónomos Descentralizados - SIGAD

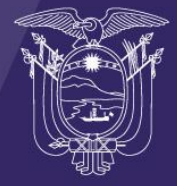

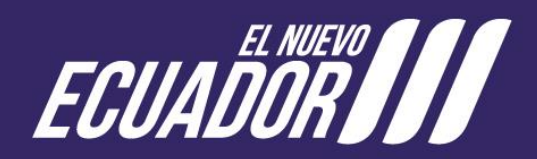

**Secretaría Nacional** de Planificación

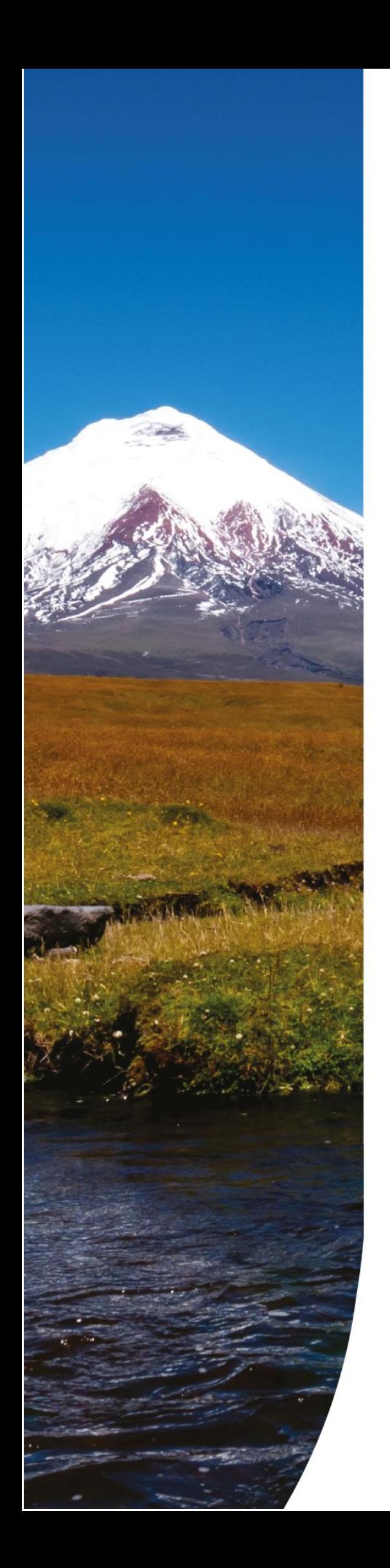

#### PRESIDENTE DE LA REPÚBLICA Daniel Noboa Azin SECRETARIA NACIONAL DE PLANIFICACIÓN Sariha Belén Moya Angulo **SUBSECRETARIA DE SEGUIMIENTO** Emilia Jael Ruiz Revelo DIRECTOR DE SEGUIMIENTO TERRITORIAL Juan Fernando Rodriguez Narváez REDACCIÓN Y FORMULACIÓN DEL CONTENIDO Gabriela Vozmediano

Marzo, 2024 © Secretaría Nacional de Planificación Av. Patria y Av. 12 de Octubre, Quito 170525. www.planificacion.gob.ec

La reproducción parcial o total de esta publicación, en cualquier forma y por cualquier medio mecánico o electrónico, está permitida siempre y cuando sea autorizada por los editores y se cite correctamente la fuente.

**DISTRIBUCIÓN GRATUITA PROHIBIDA SU VENTA** 

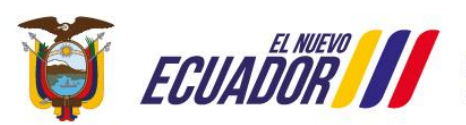

Secretaría Nacional<br>de Planificación

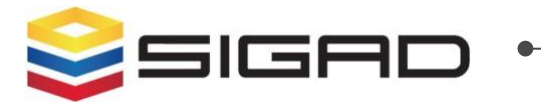

# **Contenidos**

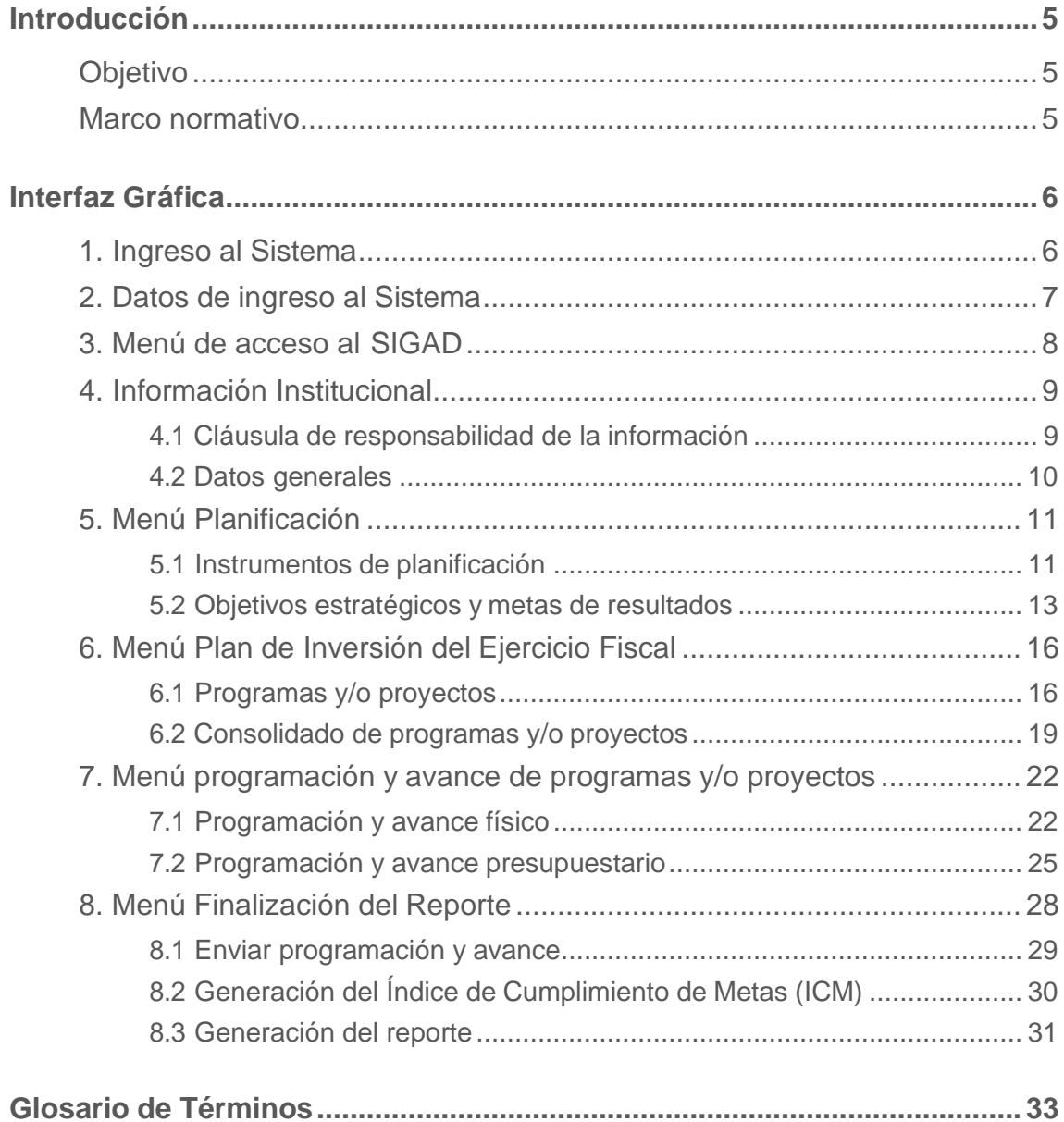

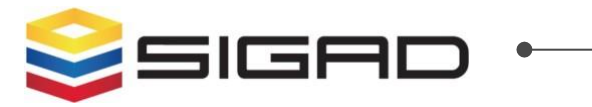

# **Contenidos**

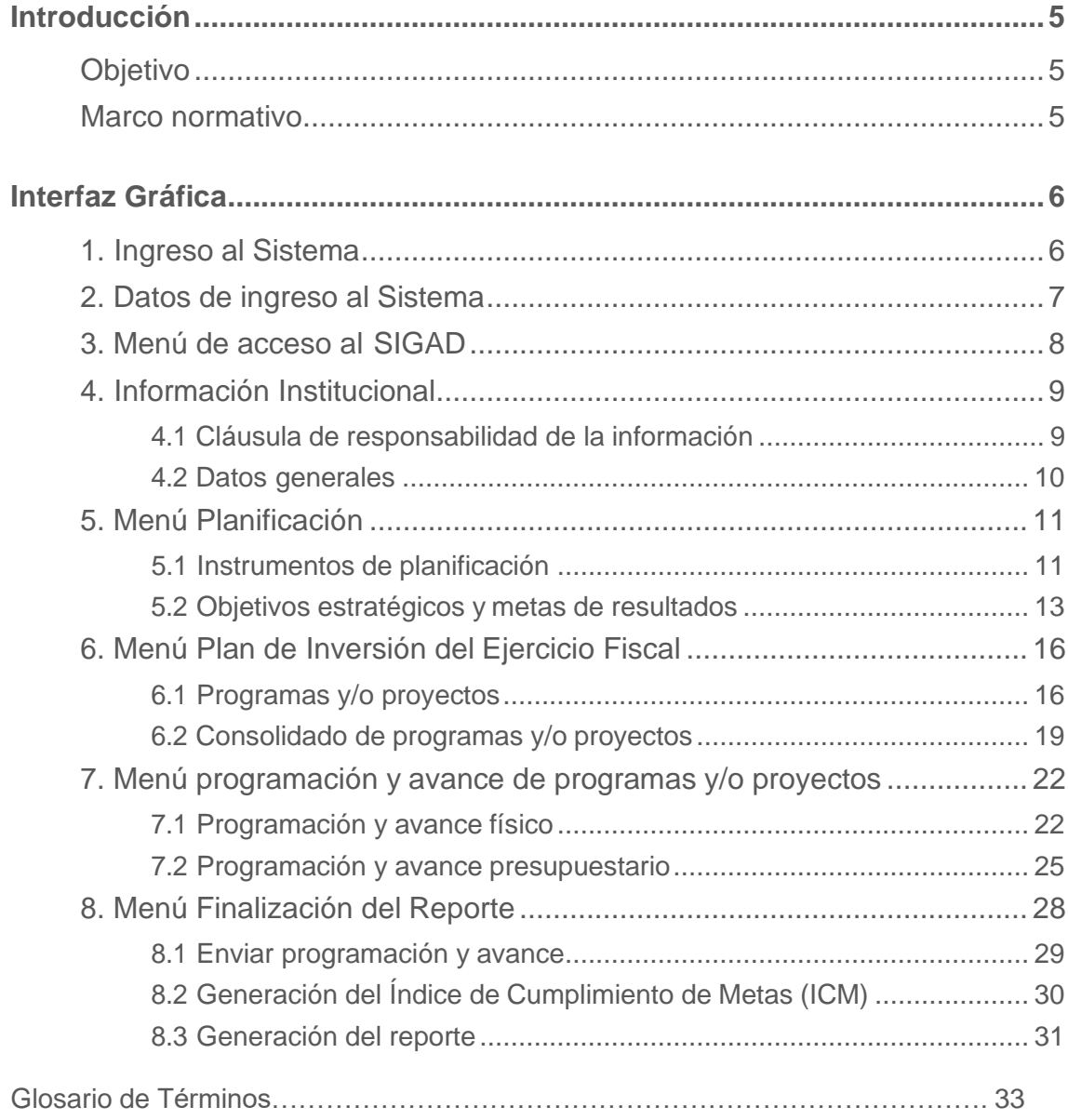

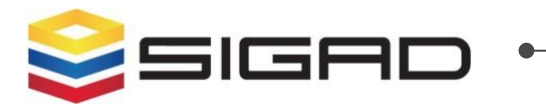

# **Ilustraciones**

<span id="page-4-0"></span>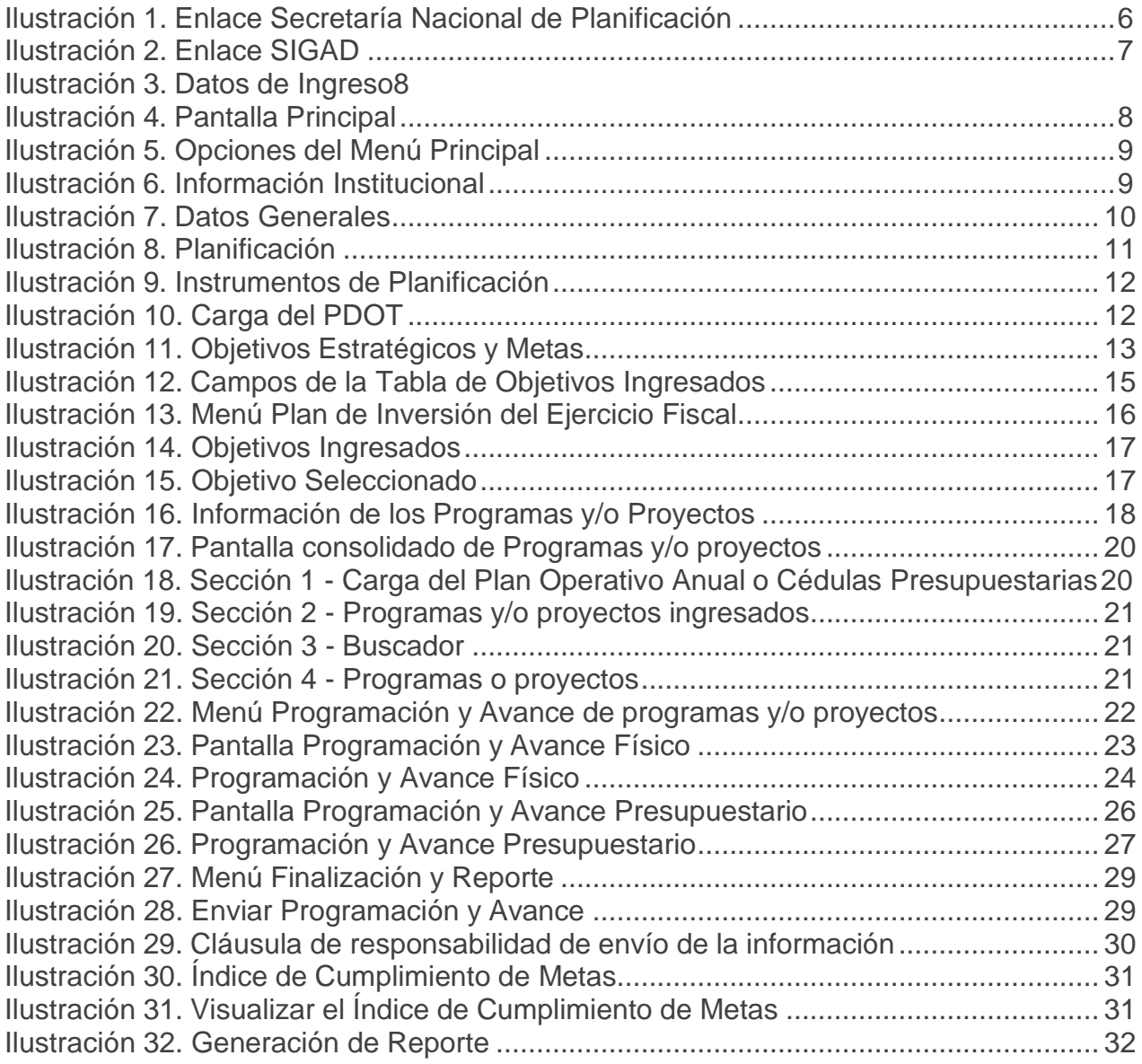

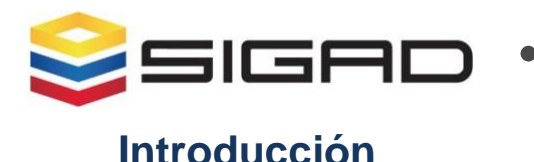

# <span id="page-5-0"></span>**Objetivo**

Facilitar al usuario una guía detallada para el uso y reporte de información al Módulo de Cumplimiento de Metas del Sistema de Información para los Gobiernos Autónomos Descentralizados (SIGAD).

# <span id="page-5-1"></span>**Marco normativo**

El Sistema de Información para los Gobiernos Autónomos Descentralizados (SIGAD) es la herramienta informática en línea que captura la información necesaria para el cálculo del Índice de Cumplimiento de Metas (ICM), séptimo criterio constitucional del Modelo de Equidad Territorial, para la asignación de recursos a los Gobiernos Autónomos Descentralizados (GAD).

Está amparado en el siguiente marco normativo:

- Código Orgánico de Planificación y Finanzas Públicas, Art. 51. Información sobre el cumplimiento de metas.- Con el fin de optimizar las intervenciones públicas y de aplicar el numeral 3 del Art. 272 de la Constitución, los gobiernos autónomos descentralizados reportarán anualmente al ente rector de la planificación nacional el cumplimiento de las metas propuestas en sus respectivos planes.
- Código Orgánico de Organización Territorial, Autonomía y Descentralización, Art. 192.- El total de las transferencias que realiza el Gobierno Central hacia los gobiernos autónomos descentralizados se distribuirá conforme al tamaño y densidad de la población; necesidades básicas insatisfechas jerarquizadas y consideradas en relación con la población residente en el territorio de cada uno de los gobiernos autónomos descentralizados; logros en el mejoramiento de los niveles de vida; esfuerzo fiscal y administrativo; y cumplimiento de metas del Plan Nacional de Desarrollo y del plan de desarrollo del gobierno autónomo descentralizado.
- <span id="page-5-2"></span>• Consejo Nacional de Competencias, Resolución No. 002-CNC-2017. Disposición Transitoria Primera.- Esta metodología se implementará a partir de 2017 y la información necesaria para su aplicación se recopilará en el mismo año, a través de Módulo de Cumplimiento de Metas del Sistema de Información para los gobiernos autónomos descentralizados. El índice calculado con esta metodología se aplicará para el cálculo de las trasferencias de recursos a los gobiernos autónomos descentralizados, provenientes del 21% de ingresos permanente y del 10% de ingresos no permanentes del presupuesto general del Estado, a partir del ejercicio fiscal 2019.

![](_page_6_Picture_0.jpeg)

# <span id="page-6-0"></span>**1. Ingreso al Sistema**

El ingreso al SIGAD se realizará a través de la página web de la Secretaría Nacional de Planificación: [www.planificacion.gob.ec, d](http://www.planificacion.gob.ec/)e preferencia utilizando del navegador Mozilla **Firefox 91.8** Para ello, se deberá ingresar a la sección de **Temas Importantes,** y seleccionar:**SIGAD,** como se muestra a continuación:

<span id="page-6-1"></span>![](_page_6_Picture_4.jpeg)

**Ilustración 1.** Enlace Secretaría Nacional de Planificación

Una vez seleccionado el ícono correspondiente al SIGAD, se desplegará la siguiente pantalla (Ilustración 2), que presenta dos módulos:

- **1. Módulo de Planificación (PDOT):** captura la información de los planes de desarrollo y ordenamiento territorial de los gobiernos autónomos descentralizados en cada una de sus fases: Diagnóstico, Propuesta y Modelo de Gestión, con el fin de articular la planificación de los diferentes niveles de Gobierno y, a la vez, vincular de manera eficiente la planificación y el presupuesto.
- **2. Módulo de Cumplimiento de Metas:** está diseñado para capturar la información requerida para el cálculo del Índice de Cumplimiento de Metas (ICM), relativo al cumplimiento de metas del Plan Nacional de Desarrollo y del Plan de Desarrollo y Ordenamiento Territorial (PDOT), de cada gobierno autónomo descentralizado.

![](_page_7_Picture_0.jpeg)

La página del SIGAD incorpora información adicional y complementaria, como Marco Normativo, Manual del Usuario y Resoluciones del Consejo Nacional de Competencias.

- Resolución No. 002-CNC-2017, mediante la cual se aprueba la metodología de cálculo para el Índice de Cumplimiento de Metas (ICM).
- Instructivo para la aplicación metodológica del Índice de Cumplimiento de Metas (ICM).
- Manual de Usuarios del Sistema de Información para los gobiernos autónomos descentralizados.

<span id="page-7-1"></span>![](_page_7_Figure_5.jpeg)

#### **Ilustración 2.** Enlace SIGAD

#### <span id="page-7-0"></span>**2. Datos de ingreso al Sistema**

Para ingresar al Módulo de Cumplimiento de Metas del SIGAD, previamente, el usuario deberá disponer de una clave de acceso, que será asignada a dos funcionarios delegados de cada gobierno autónomo descentralizado, conforme a lo notificado a la Secretaría Nacional de Planificación. La clave será remitida mediante el correo**:** [noreply@sni.gob.ec.](mailto:noreply@sni.gob.ec)

Para gestionar la clave de acceso se requiere de la siguiente información del usuario: **1)** RUC del GAD. **2)** Nombre del GAD. **3)** Nombres del usuario. **4)** Número de cédula de ciudadanía. **5)** Correo electrónico institucional. **6)** Correo electrónico personal. **7)** Acta de responsabilidad (para el caso de creación de usuarios).

En la pantalla **Login** del Sistema se debe seleccionar Acceso **INTERNET**; a continuación, se presentarán los siguientes campos que deben ser completados por el usuario para que el Sistema le permita acceder:

<span id="page-8-1"></span>![](_page_8_Picture_0.jpeg)

![](_page_8_Picture_204.jpeg)

![](_page_8_Picture_205.jpeg)

# <span id="page-8-0"></span>**3. Menú de acceso al SIGAD**

Una vez que el Sistema verifica que la información de autenticación ingresada es correcta, permite al usuario acceder al Módulo de Cumplimiento de Metas del SIGAD y presenta los siguientes menús:

- **1.** Información institucional.
- **2.** Planificación.
- **3.** Plan de inversión del ejercicio fiscal.
- **4.** Programación y avance de programas y/o proyectos.
- **5.** Finalización del reporte.

<span id="page-8-2"></span>![](_page_8_Picture_206.jpeg)

#### **Ilustración 4.** Pantalla Principal

<span id="page-9-0"></span>![](_page_9_Picture_0.jpeg)

# **4. Información Institucional**

<span id="page-9-2"></span>En esta pantalla el usuario deberá seleccionar **Información Institucional,** primera opción del menú:

**Ilustración 5.** Opciones del Menú Principal

![](_page_9_Picture_4.jpeg)

Luego de seleccionada la primera opción, el Sistema presenta **Datos Generales**, este submenú permite al usuario verificar o actualizar la Información institucional del gobierno autónomo descentralizado al que pertenece.

![](_page_9_Figure_6.jpeg)

<span id="page-9-3"></span>![](_page_9_Figure_7.jpeg)

#### <span id="page-9-1"></span>**4.1 Cláusula de responsabilidad de la información**

Previo a ingresar a Datos Generales, el Sistema presenta una cláusula de responsabilidad de la información, que debe ser revisada por el Usuario y luego aceptada, seleccionando la opción **Aceptar**; a través de esta, el usuario certifica y garantiza que la información que se va a cargar en el Sistema es verídica, confiable, verificable y está validada por la máxima autoridad del gobierno autónomo descentralizado.

<span id="page-10-0"></span>![](_page_10_Picture_0.jpeg)

#### **4.2 Datos generales**

<span id="page-10-1"></span>El Sistema presenta toda la información del gobierno autónomo descentralizado que ha sido registrada para el ejercicio fiscal vigente, conforme al siguiente formulario:

![](_page_10_Picture_436.jpeg)

**Ilustración 7.** Datos Generales

- **Institución:** el Sistema identificará e incorporará el nombre del GAD, de acuerdo al RUC ingresado en la pantalla de acceso al SIGAD. **(Campo no editable).**
- **Tipo de GAD:** el Sistema muestra el nivel de gobierno correspondiente, según el RUC registrado en la pantalla de acceso al sistema. Los tipos de GAD son: provincial, cantonal o parroquial. **(Campo no editable).**
- **Responsable (Nombres, Apellidos):** El sistema presenta el nombre y apellido del usuario responsable del registro de información que accedió al Sistema, en función del número de cédula ingresado en la pantalla de acceso al SIGAD. **(Campo no editable).**
- **Correo electrónico:** el Sistema presenta la dirección de correo electrónico del usuario responsable del registro de información que accede al sistema, en función del número de cédula ingresado en la pantalla de acceso al SIGAD. **(Campo no editable)**
- **Teléfono:** se debe ingresar el número de teléfono de contacto del usuario responsable del registro de información. Este campo permite, únicamente, el ingreso de caracteres numéricos, nueve dígitos. Si es convencional: **código de la provincia + número telefónico**. Ejemplo: 022700100. Si es celular no debe ingresar el primer 0, por ejemplo, 992564289.
- **Extensión:** se debe ingresar el número de extensión del usuario responsable del registro de información, en caso de que la posea. **(Campo opcional).**
- **Inicio de período político administrativo:** el usuario debe registrar el año de inicio del período político administrativo del Gobierno en curso. **(Lista desplegable).**
- **Fin de período político administrativo:** el usuario debe ingresar el año de finalización del período político administrativo del Gobierno en curso. **(Lista desplegable).**

![](_page_11_Picture_0.jpeg)

Una vez que el usuario responsable del reporte haya ingresado la información debe presionar el botón:

![](_page_11_Picture_2.jpeg)

El Sistema verificará que todos los campos obligatorios del formulario hayan sido ingresados correctamente y mostrará el siguiente mensaje:

![](_page_11_Picture_4.jpeg)

# <span id="page-11-0"></span>**5. Menú Planificación**

<span id="page-11-2"></span>El menú de Planificación contiene dos submenús:

![](_page_11_Figure_7.jpeg)

#### **Ilustración 8.** Planificación

#### <span id="page-11-1"></span>**5.1 Instrumentos de planificación**

Una vez registrada toda la información en el menú **Datos Generales**, el usuario podrá ingresar al menú **Planificación** y seleccionar la opción **Instrumentos de Planificación:**

<span id="page-12-0"></span>![](_page_12_Picture_0.jpeg)

#### **Ilustración 9.** Instrumentos de Planificación

![](_page_12_Picture_2.jpeg)

En esta pantalla, el usuario deberá cargar el Plan de Desarrollo y Ordenamiento Territorial (PDOT) **vigente** y **aprobado** anexando las actas de aprobación del Consejo de Planificación Local y del órgano Legislativo, así como seleccionar el período de vigencia (año de inicio y año de fin de la vigencia del Plan).

#### **Pasos para cargar el archivo del Plan de Desarrollo y Ordenamiento Territorial:**

- **1.** Presionar el botón Explorar.
- **2.** Seleccionar el archivo que se requiere cargar.
- **3.** Presionar el botón Cargar, en la sección de carga del archivo.

El archivo deberá ser cargado con el siguiente nombre: PDOT + GAD + tipo de GAD (Provincial, municipal, metropolitano o parroquial + nombre del GAD. Por Ejemplo**: 1.** PDOT\_GAD provincial\_Orellana. **2.** PDOT\_GAD municipal\_Ambato. **3.** PDOT\_GAD parroquial\_Cumbayá).

<span id="page-12-1"></span>![](_page_12_Picture_189.jpeg)

#### **Ilustración 10.** Carga del PDOT

![](_page_13_Picture_0.jpeg)

El Sistema permite la carga de un archivo hasta **150 MB**, en formatos: pdf, ods, odt, xls, xlsx, doc y docx; no deben incluirse archivos en formato rar o winzip.

#### <span id="page-13-0"></span>**5.2 Objetivos estratégicos y metas de resultados**

Una vez ingresada la información en el menú **Instrumentos de Planificación**, el aplicativo permite acceder a la segunda opción del menú **Objetivos Estratégicos y Metas.**

En esta sección se ingresan los **Objetivos Estratégicos** y **Metas de resultados** del Plan de Desarrollo y Ordenamiento Territorial (PDOT) y se realiza la vinculación a la planificación nacional y a las competencias exclusivas y concurrentes por nivel de gobierno.

<span id="page-13-1"></span>Para acceder a esta opción, el usuario debe dar 'clic' en el menú **Planificación** y seleccionar la segunda opción: **Objetivos Estratégicos y Metas.**

![](_page_13_Picture_357.jpeg)

**Ilustración 11.** Objetivos Estratégicos y Metas

La pantalla presenta los siguientes campos:

- **Objetivos de Desarrollo Sostenible:** en la lista desplegable, el usuario deberá seleccionar el Objetivo de Desarrollo Sostenible - ODS y vincular a este cada objetivo estratégico y meta de resultados del PDOT vigente.
- **Objetivos del Plan Nacional de Desarrollo:** en la lista desplegable, el usuario deberá seleccionar el objetivo del Plan Nacional de Desarrollo y vincular a este cada objetivo estratégico y meta de resultados del PDOT vigente.
- **Eje (campo no editable):** el Sistema mostrará automáticamente el eje correspondiente al objetivo del Plan Nacional de Desarrollo, seleccionado en el campo anterior**.**
- **Meta para la zona**: el Sistema presenta una lista con las metas del Plan Nacional de Desarrollo que están vinculadas al eje y al objetivo del Plan Nacional de Desarrollo seleccionado en los campos anteriores. El usuario debe seleccionar, una por una, las metas a la que se vincule cada objetivo estratégico y cada meta de resultados del PDOT.
- **Competencias del GAD**: de la lista desplegable, el usuario seleccionará las

![](_page_14_Picture_0.jpeg)

competencias a las que se vincula cada objetivo estratégico y meta de resultados del PDOT. El Sistema muestra el listado de las competencias según el nivel de gobierno, establecidas por la Constitución de la República y la Ley.

- **Atribuciones del GAD (campo no editable):** dado que las atribuciones son la forma de ejercer las competencias, el Sistema mostrará, automáticamente, la atribución que corresponda, en función de la competencia seleccionada en el campo anterior y el nivel de gobierno.
- **Objetivo estratégico del PDOT**: el usuario ingresará cada objetivo estratégico, tal como consta en el PDOT vigente, alineado a la Planificación Nacional (objetivo, eje y meta del Plan Nacional de Desarrollo) y a las competencias según el nivel de gobierno.
- **Meta de resultados del PDOT**: el usuario ingresará cada meta de resultados definida en el PDOT vigente, alineado al objetivo estratégico del PDOT, registrado en el campo anterior.
- □ Indicador: el usuario deberá ingresar el indicador registrado en su PDOT. Este permite medir el cumplimiento de los objetivos y de las metas descritas en los Planes de Desarrollo.
- **Tendencia del indicador:** el usuario deberá seleccionar la tendencia del indicador **creciente** o **decreciente**.

**Ejemplo 1. Meta:** Incrementar al 85% la participación de los jóvenes en eventos culturales hasta el 2021. **Indicador:** Porcentaje de jóvenes que participan en eventos culturales. **Tendencia del indicador:** Creciente.

**Ejemplo 2. Meta:** Reducir al 32% el porcentaje de residuos sólidos sin disposición final hasta el 2020. **Indicador:** Porcentaje de residuos sólidos sin disposición final. **Tendencia del indicador:** Decreciente.

**Ejemplo 3. Meta:** Mantener a 30 niños de la parroquia atendidos por el programa de desarrollo infantil al 2022. **Indicador:** Número de niños atendidos en el programa de desarrollo infantil. **Tendencia del indicador:** Creciente.

**Ejemplo 4. Meta:** Mantener a 3,8 la razón de accidentes de tránsito al 2021. **Indicador:**

Razón de accidentes de tránsitos. **Tendencia del Indicador:** Decreciente.

- **Año de cumplimiento de meta**: el usuario seleccionará el año en el que se cumplirá la meta de resultados del PDOT, ingresada anteriormente (no la anual).
- **Línea base**: el usuario deberá ingresar el valor de la última medición del indicador (último dato disponible a partir del cual se plantearon las metas). Constituye el punto de partida para la definición de la meta.
- **Año de línea base**: el usuario seleccionará el año de la línea base.
- **Meta acumulada anual**: el usuario deberá ingresar el valor de la meta de resultados del PDOT que ha planificado alcanzar en el ejercicio fiscal de reporte.
- **Valor real acumulado para el año**: al cierre del ejercicio fiscal, el usuario deberá ingresar el valor real del indicador alcanzado en el ejercicio fiscal de reporte, considerando los valores alcanzados en los años anteriores, es decir, acumulado. El valor real debe estar en la misma unidad de medida que la **meta acumulada anual** y el indicador.
- **Porcentaje de cumplimiento de la meta (campo no editable):** al cierre del ejercicio fiscal, automáticamente, el Sistema calculará el porcentaje de cumplimiento de la meta, en función de la tendencia del indicador y de la información ingresada en los campos anteriores.

El usuario debe realizar este ejercicio tantas veces como sea necesario, para alinear **todas** las metas de resultados y **todos** los objetivos estratégicos del Plan de Desarrollo y Ordenamiento Territorial (PDOT) a las competencias, objetivos, ejes y metas del Plan Nacional de Desarrollo.

![](_page_15_Picture_0.jpeg)

#### **Importante recordar:**

- 1. La configuración para la alineación a los Objetivos de Desarrollo Sostenible ODS, corresponde al ANEXO 1 del documento ¨*Lineamientos para articulación entre el Plan de Desarrollo y Ordenamiento Territorial con la Agenda 2030 y los Objetivos de Desarrollo Sostenible ODS¨*
- 2. Los gobiernos autónomos descentralizados deben ingresar **TODOS** los objetivos estratégicos y metas de resultado, siempre y cuando tengan programas y/o proyectos vinculados a estos, que vayan a ser ejecutados en el ejercicio fiscal de reporte.
- 3. Los objetivos estratégicos deberán ser ingresados tantas veces como metas de resultadostenga vinculados. Las metas de resultados deben ser ingresados una sola vez
- 4. El indicador debe estar en la misma unidad de medida de la meta de resultados.
- 5. Un indicador es **CRECIENTE** cuando se debe producir un incremento en los valores de laserie para alcanzar la meta.
- 6. Un indicador es **DECRECIENTE** cuando se debe producir una reducción en los valoresde la serie para alcanzar la meta.
- 7. Si la descripción de la meta es **MANTENER**, el usuario deberá analizar la naturaleza del indicador.
- 8. La meta acumulada anual se debe considerar la línea base.
- 9. Al año de cumplimiento de la meta, el valor de **Meta acumulada anual** debe ser igual alvalor del enunciado de la meta de resultados del PDOT.

En la parte inferior de esta pantalla, el sistema presentará la tabla **"Objetivos Ingresados"**, con los siguientes campos:

![](_page_15_Figure_12.jpeg)

<span id="page-15-0"></span>![](_page_15_Figure_13.jpeg)

La tabla anterior presenta la opción para **Editar** un registro.

Si el usuario selecciona **Editar**, de la columna **Opción**, la información ingresada se desplegará en los campos superiores de la pantalla y se activará el botón **Actualizar**, para que el usuario modifique la información y la grabe.

Adicionalmente, el Sistema presenta los siguientes botones:

**a. Guardar:** almacena la información **ingresada** en la base de datos y la presenta como un nuevo registro en la tabla de Objetivos Ingresados. El Sistema permite almacenar la información, cuando todos los campos han sido ingresados correctamente.

![](_page_16_Picture_0.jpeg)

- **b. Actualizar:** almacena la información **editada** en la base de datos y la actualiza en la tabla Objetivos Ingresados. El Sistema permite almacenar la información, cuando todos los campos han sido ingresados correctamente.
- **c. Cancelar:** si el usuario no desea guardar los cambios, debe presionar el botón Cancelar.

Finalmente, el Sistema presenta los siguientes identificadores en la columna **Estado Información,** uno por cada meta ingresada:

![](_page_16_Picture_4.jpeg)

Permite al usuario identificar el registro que está pendiente de actualizar, es decir, que tiene información incompleta.

Se muestra cuando el registro tiene toda la información ingresada.

#### <span id="page-16-0"></span>**6. Menú Plan de Inversión del Ejercicio Fiscal**

<span id="page-16-2"></span>En este Menú, el usuario **debe** ingresar **todos** los programas y/o proyectos del Plan de Inversiones del Ejercicio Fiscal de reporte, vinculados las metas de resultado del PDOT.

![](_page_16_Figure_9.jpeg)

![](_page_16_Figure_10.jpeg)

#### <span id="page-16-1"></span>**6.1 Programas y/o proyectos**

Esta opción permite al usuario registrar **todos** los programas y/o proyectos del Plan de Inversiones del ejercicio fiscal de reporte, que permitan cumplir con los objetivos estratégicos y metas de resultados del Plan de Desarrollo y Ordenamiento Territorial (PDOT).

Para acceder a esta opción, el usuario debe dar 'clic' en el menú **Plan de Inversión del Ejercicio Fiscal** y seleccionar la opción **Programas y/o Proyectos**. El sistema despliega la pantalla de visualización **Objetivos Ingresados** con la siguiente información:

- □ Competencias del GAD.
- □ Objetivo estratégico del PDOT.
- □ Meta de resultados del PDOT.

![](_page_17_Picture_0.jpeg)

- □ Año de cumplimiento de meta.
- **D Opciones** Visualizar programas y/o proyectos.
- Estado de la información.

#### **Ilustración 14.** Objetivos Ingresados

<span id="page-17-0"></span>![](_page_17_Picture_230.jpeg)

Para ingresar la información correspondiente a los programas y/o proyectos, el usuario debe dar 'clic' en la opción **Visualizar programas y/o proyectos** al extremo derecho de la pantalla. A continuación, el Sistema presenta la siguiente pantalla:

#### **Ilustración 15.** Objetivo Seleccionado

<span id="page-17-1"></span>![](_page_17_Picture_231.jpeg)

En la parte superior, automáticamente, se muestra la información referente a la vinculación de los programas y/o proyectos al PDOT, con la opción de editarla:

- Competencias del GAD.
- □ Objetivo estratégico del PDOT.
- Meta de resultados del PDOT.

Adicionalmente, la pantalla presenta el estado de la información:

![](_page_17_Picture_14.jpeg)

Permite al usuario identificar el registro que está pendiente de actualizar, es decir, que tiene información incompleta.

Se muestra cuando el registro tiene toda la información ingresada.

![](_page_18_Picture_0.jpeg)

Para el ingreso de la información correspondiente a un nuevo programa y proyecto, el usuario deberá seleccionar la opción:

Nuevo Programa o Proyecto

<span id="page-18-0"></span>A continuación, el Sistema presenta la pantalla **Información de los Programas y/o Proyectos**, en la cual el usuario deberá ingresar la siguiente información:

**Ilustración 16.** Información de los Programas y/o Proyectos

![](_page_18_Picture_447.jpeg)

- **Meta de resultados del PDOT:** el usuario verificará la correcta vinculación del programa y/o proyecto a la Meta de Resultados del PDOT; **en caso de que su vinculación no sea la correcta deberá seleccionar desde la lista desplegable la meta a la cual se debe vincular. Adicionalmente, el usuario deberá editar la razón o motivo de la nueva alineación.**
- **Tipo de intervención**: el usuario identificará si la intervención corresponde a un programa o a un proyecto.
- **Nombre del programa y/o proyecto**: en este campo, el usuario ingresará la denominación del programa o proyecto que ejecutará en el ejercicio fiscal. **Los gobiernos no deberán ingresar como proyectos lo siguiente: actividades, alquileres, adquisiciones, compras, consultorías o convenios.**
- **Fecha de inicio**: corresponde a la fecha en la que se inicia el programa o proyecto. **El campo se presenta inactivo cuando el proyecto fue ingresado en ejercicios fiscales anteriores; por lo tanto, el programa y/o proyecto no podrá ser despublicado.**
- **Fecha de finalización**: corresponde a lafecha en la que finaliza el programa o proyecto.
- **Detalle del cambio: Meta anterior – Meta nueva:** en caso de que la vinculación no sea la correcta y los campos se encuentren deshabilitados, el usuario deberá solicitar, mediante oficio, el cambio de meta, que se detallará en este campo mostrando **la meta de resultados a la que estuvo vinculado y, a continuación, a la nueva meta de resultados que actualmente se vinculará.**
- **Justificación del cambio:** el usuario debe ingresar el motivo por el cual se realizó el

![](_page_19_Picture_0.jpeg)

cambio de la nueva vinculación, cuando la alineación del programa y/o proyecto tuvo una vinculación errónea con la meta de resultados.

- **Fuente de financiamiento:** el usuario deberá seleccionar una, varias o todas las fuentes de financiamiento e ingresar los montos asignados en cada una de ellas en el **campo valor.**
- **Botón agregar:** permite añadir una fuente de financiamiento.
- **Opción editar:** permite editar la fuente de financiamiento y el monto.
- **Opción eliminar:** permite eliminar la información ingresada previamente (valores y fuente de financiamiento).
- **Botón guardar:** permite almacenar la información registrada.
- **Botón cancelar:** el Sistema eliminará la información registrada y regresa a la pantalla anterior (ilustración 16).

Una vez que el usuario haya ingresado toda la información solicitada debe presionar el botón **Guardar** y el Sistema retornará a la pantalla anterior (ilustración 17), donde se mostrará el programa y/o proyecto ingresado.

El usuario debe realizar este ejercicio tantas veces como sea necesario para ingresar **TODOS** los programas y/o proyectos del Plan de Inversiones y alinearlos a las metas de resultados y objetivos estratégicos del Plan de Desarrollo y Ordenamiento Territorial (PDOT).

#### **Importante recordar:**

- **1.** Los gobiernos autónomos descentralizados deben ingresar **TODOS** los programas y/o proyectos que tienen planificados en su Plan Operativo Anual (POA) y que vayan a ser ejecutados en el ejercicio fiscal de reporte.
- **2.** Los programas y/o proyectos ingresados deben estar vinculados de manera correcta a losobjetivos estratégicos y metas de resultados de los PDOT.
- **3.** Los objetivos estratégicos y metas de resultados deben tener al menos un proyecto vinculado.
- **4.** Si existe un objetivo estratégico y metas de resultados que no tenga vinculados programasy/o proyectos, el Sistema no permitirá continuar a la siguiente pantalla.
- **5.** Si el GAD requiere cambiar la vinculación del programa y/o proyecto que está mal alineadoa la meta de resultados, **se debe solicitar el cambio mediante oficio de la máxima autoridad, con los respectivos justificativos técnicos.**
- **6.** El Sistema no permite seleccionar en el programa y/o proyecto la misma fuente de financiamiento, por dos ocasiones.

#### <span id="page-19-0"></span>**6.2 Consolidado de programas y/o proyectos**

Esta opción permite al usuario visualizar el listado de todos los programas y/o proyectos del Plan de Inversiones y la vinculación a su planificación.

Para acceder a esta opción el usuario dará 'clic' en el menú **Plan de Inversión del Ejercicio Fiscal** y seleccionará la opción **Consolidado de Programas y/o Proyectos**

<span id="page-20-0"></span>![](_page_20_Picture_0.jpeg)

**Ilustración 17.** Pantalla consolidado de Programas y/o proyectos

![](_page_20_Picture_246.jpeg)

<span id="page-20-1"></span>Esta pantalla presenta 4 secciones, con la siguiente información:

#### **Ilustración 18.** Sección 1 - Carga del Plan Operativo Anual o Cédulas **Presupuestarias**

![](_page_20_Picture_247.jpeg)

En esta pantalla el usuario deberá cargar el Plan Operativo Anual (POA) o las Cédulas Presupuestarias **vigentes,** con información verificable y real sobre la ejecución presupuestaria de los programas y/o proyectos registrados, por cada una de las etapas de reporte.

Para cargar el archivo el usuario deberá:

- 1. Presionar el botón Seleccionar.
- 2. Seleccionar el archivo que se requiere cargar.
- 3. Presionar el botón Cargar, en la sección de carga del archivo.
- 4. Presionar el botón **Actualizar** para guardar, o **Cancelar** para regresar a la pantalla anterior.

![](_page_21_Picture_0.jpeg)

<span id="page-21-0"></span>El Sistema permite la carga de un archivo hasta **150 MB**, en formatos: pdf, ods, odt, xls, xlsx, doc y docx; no deben incluirse archivos en formato rar o winzip..

**Ilustración 19**. Sección 2 - Programas y/o proyectos ingresados

![](_page_21_Picture_287.jpeg)

- **Número de programas y/o proyectos ingresados (campo no editable)**: el sistema presentará, automáticamente, el número total de los programas y/o proyectos ingresados.
- **Monto total de los proyectos ingresados (campo no editable)**: el sistema presentará, automáticamente, la sumatoria de los valores ingresados en el campo **Codificado Inicial** de todos los programas y/o proyectos ingresados.
- <span id="page-21-1"></span>**Monto total de los proyectos en ejecución (campo no editable)**: automáticamente, el sistema presentará la sumatoria de los valores ingresados en el campo **Codificado Final**, de todos los programas y/o proyectos ingresados, al cierre del ejercicio fiscal.

![](_page_21_Picture_288.jpeg)

![](_page_21_Picture_289.jpeg)

<span id="page-21-2"></span>El usuario podrá realizar la búsqueda por **código** o **nombre del programa o proyecto** y, en la parte inferior de la pantalla, el Sistema presentará una tabla con la información que cumpla con los parámetros detallados en esta sección.

![](_page_21_Figure_10.jpeg)

![](_page_21_Picture_290.jpeg)

Automáticamente, se muestran todos los programas y/o proyectos ingresados en la pantalla anterior **(programas y/o proyectos)** y la vinculación a los PDOT:

![](_page_22_Picture_0.jpeg)

- Competencias del GAD.
- □ Objetivo estratégico del PDOT.
- Metas de resultados del PDOT.
- □ Código del programa o proyecto.
- □ Nombre del programa o proyecto.

### <span id="page-22-0"></span>**7. Menú programación y avance de programas y/o proyectos**

<span id="page-22-2"></span>Permite al usuario registrar la programación y avances físicos o de cobertura; y, la programación y avances presupuestarios de **TODOS** los programas y/o proyectos del Plan Anual de Inversión del ejercicio fiscal de reporte.

![](_page_22_Figure_8.jpeg)

**Ilustración 22.** Menú Programación y Avance de programas y/o proyectos

#### <span id="page-22-1"></span>**7.1 Programación y avance físico**

Una vez que el usuario haya ingresado **TODOS** los programas y/o proyectos, deberá registrar la programación y avances físicos o de cobertura de cada programa y/o proyecto.

Para acceder a esta opción, el usuario dará 'clic' en el menú **Programación y Avance de Programas y/o Proyectos** y seleccionará la opción **Programación y Avance Físico**.

En la parte superior de esta pantalla, el Sistema muestra la sección de buscador (facilita la búsqueda del programa y/o proyecto respecto al código y nombre de mismo).

![](_page_22_Picture_261.jpeg)

![](_page_23_Picture_0.jpeg)

El usuario podrá realizar la búsqueda por **código** o **nombre del programa o proyecto**; y, en la tabla inferior de la pantalla, el Sistema presenta la información que cumpla con los parámetros detallados en esta sección.

En la parte inferior de la pantalla, automáticamente, el Sistema presenta la información de los programas y/o proyectos en una tabla, con las siguientes columnas:

- □ Competencias del GAD.
- Objetivos estratégicos del PDOT.
- Meta de resultados del PDOT.
- Código programa o proyecto.
- Opciones.
- Estado Información.

#### **Ilustración 23.** Pantalla Programación y Avance Físico

<span id="page-23-0"></span>![](_page_23_Picture_251.jpeg)

En el extremo derecho de la pantalla, el Sistema presenta los identificadores descritos a continuación:

![](_page_23_Picture_12.jpeg)

Permite al usuario identificar el registro que está pendiente de actualizar, es decir, que tiene información incompleta.

Se muestra cuando el registro tiene toda la información ingresada.

Adicionalmente, presenta la opción **Visualizar programación física**, que el usuario debe seleccionar para ingresar la programación y avance físico o de cobertura de programas y/o proyectos ingresados, mostrando la siguiente pantalla:

![](_page_23_Picture_16.jpeg)

<span id="page-24-0"></span>![](_page_24_Picture_0.jpeg)

**Ilustración 24.** Programación y Avance Físico

![](_page_24_Picture_402.jpeg)

En la parte superior de la pantalla **(campos no editables)**, el usuario podrá visualizar la información sobre las competencias y atribuciones del GAD; objetivos estratégicos; meta de resultados del PDOT; descripción del programa y/o proyecto; y ejercicio fiscal.

En el recuadro **Meta para el año**, el usuario ingresará la siguiente información:

![](_page_24_Picture_403.jpeg)

- **Meta para el año**: el usuario deberá registrar **el valor** de la meta física o de cobertura del proyecto. Este campo solo permite datos numéricos diferentes de cero**.**
- **Unidad de medida de la meta**: el usuario seleccionará la unidad de medida del programa y/o proyecto, dependiendo de su naturaleza.
- **Medio de verificación de la meta**: el usuario deberá registrar el medio de verificación de la meta, es decir, la fuente que permite identificar el avance en el cumplimiento de la meta. **Ejemplo:** informe, ficha de visita al campo, encuesta, registro administrativo, entre otras.

En las secciones correspondientes a la programación de la meta física en cada trimestre, el usuario registrará lo siguiente:

- **Programado**: corresponde a la planificación prevista para cada trimestre. La sumatoria de las programaciones de los cuatro trimestres será igual al valor ingresado en la **Meta para el año.**
- **Avance**: al finalizar cada trimestre, el usuario ingresará el avance físico o de cobertura de cada trimestre. **Los valores deben ser reales no estimaciones.**
- **Meta física final**: se refiere a la cantidad de la meta al finalizar el ejercicio fiscal. Este

![](_page_25_Picture_0.jpeg)

campo solo permite datos numéricos diferentes de cero. Este campo se habilitará únicamente al finalizar el IV trimestre. **La meta final podría variar en función de la asignación presupuestaria al final del ejercicio fiscal.**

- **Avance en el cumplimiento de la Meta Física inicial (en porcentaje) (campo no editable):** el sistema mostrará, trimestralmente, el porcentaje el avance físico en relación a la meta para el año (sumatoria de los avances / meta para el año).
- **Cumplimiento de la Meta Física Final (en porcentaje) (campo no editable):** de forma automática, el sistema presentará el cumplimiento de la meta física final, al cierre del ejercicio fiscal.

Al finalizar cada proceso de programación o de registro de avances físicos, el usuario deberá seleccionar el botón **Guardar.**

El usuario repetirá este procedimiento tantas veces como sea necesario para ingresar la programación y avance físico de todos los programas y/o proyectos ingresados.

#### **Importante recordar**:

- 1. Las programaciones físicas deben ser ingresadas en la unidad de medida del programay/o proyecto dependiendo de su naturaleza, de manera trimestral.
- 2. Los avances físicos deben ser ingresados en la misma unidad de medida en la que fueronprogramados, de manera trimestral.
- 3. La información de la Meta Física Final se ingresará en el IV trimestre y deberá estar enla misma unidad de medida de la meta para el año.
- 4. Los avances físicos NO deben ser ingresados en función del avance presupuestario.Deben responder a los avances reales de los proyectos.
- 5. En caso de que no se haya reportado la programación o avance físico de algunaintervención, el Sistema no le permitirá continuar a las siguientes pantallas.

#### <span id="page-25-0"></span>**7.2 Programación y avance presupuestario**

Esta pantalla permitirá al usuario ingresar la programación y reportar los avances presupuestarios de **TODOS** los programas y/o proyectos ingresados.

Para acceder a esta opción, el usuario dará 'clic' en el menú **Programación y Avance de Programas y/o Proyectos** y seleccionar la opción **Programación y Avance Presupuestario**.

En la parte superior de esta pantalla, el Sistema muestra la sección de buscador (facilita la búsqueda del programa y/o proyecto respecto al código y nombre de mismo):

![](_page_25_Picture_611.jpeg)

![](_page_26_Picture_0.jpeg)

El usuario podrá realizar la búsqueda por **código** o **nombre del programa o proyecto** y, en la tabla inferior de la pantalla, el Sistema presentará la información que cumpla con los parámetros detallados en esta sección.

De forma automática, en la parte inferior de la pantalla el sistema presenta la información de los programas y/o proyectos en una tabla con las siguientes columnas:

- □ Competencias del GAD.
- Objetivos Estratégicos del PDOT.
- □ Meta de Resultados del PDOT.
- □ Código Programa o Proyecto.
- □ Opción.
- Estado Información.

#### **Ilustración 25.** Pantalla Programación y Avance Presupuestario

<span id="page-26-0"></span>![](_page_26_Figure_10.jpeg)

En el extremo derecho de la pantalla, el Sistema presenta los identificadores descritos a continuación:

![](_page_26_Picture_12.jpeg)

Permite al usuario identificar el registro que está pendiente de actualizar, es decir, que tiene información incompleta.

Se muestra cuando el registro tiene toda la información ingresada.

En el extremo derecho de la pantalla, el Sistema presenta la opción **Visualizar programación presupuestaria**, que debe seleccionar el usuario para ingresar la programación y avance presupuestario de todos los programas y/o proyectos, presentando la siguiente pantalla:

![](_page_26_Picture_16.jpeg)

<span id="page-27-0"></span>![](_page_27_Picture_0.jpeg)

![](_page_27_Picture_347.jpeg)

![](_page_27_Picture_348.jpeg)

En la parte superior de la pantalla, el usuario podrá visualizar la información sobre las competencias y atribuciones del GAD; objetivos estratégicos del PDOT; meta de resultados del PDOT; descripción del programa y/o proyecto; y ejercicio fiscal, a manera de resumen.

A continuación, el usuario debe ingresar la siguiente información:

- **Monto total (campo no editable):** el Sistema desplegará automáticamente el monto total (se obtiene de la sumatoria de los valores del programa y/o proyecto registrado en la pantalla **Información de los Programas y/o Proyectos);** este monto será el que GAD destina a la ejecución del programa y/o proyecto para todos los años de duración de esta intervención.
- **Codificado inicial:** el usuario debe registrar el valor correspondiente a la asignación presupuestaria al inicio del ejercicio fiscal para el programa o proyecto. Corresponde al presupuesto inicial que se planifica ejecutar en el ejercicio fiscal de reporte.

En las secciones correspondientes a la programación presupuestaria, el usuario registrará lo siguiente:

- **Programado:** se debe ingresar el monto planificado para cada trimestre, sobre la base del codificado inicial. La sumatoria de los programados de los cuatro trimestres debe ser igual al codificado inicial.
- **Devengado:** consiste en el registro de los gastos en el momento en el que estos ocurren, haya o no movimiento de dinero en efectivo, como consecuencia del reconocimiento de derechos u obligaciones. Constituye una obligación de pago, en forma independiente si este pago se realizó o no. Este registro lo realiza al finalizar cada trimestre.
- **Pagado:** es el monto que registra el pago efectivo, mediante un desembolso de dinero o transferencia. Este registro lo realiza al finalizar cada trimestre.

Adicionalmente, en el cierre del ejercicio fiscal, el usuario ingresará los siguientes campos:

![](_page_28_Picture_0.jpeg)

- **Monto total actualizado:** en este campo el usuario ingresará el valor total de la inversión destinada a la ejecución del programa y/o proyecto para todos los años de duración de esta intervención, luego de aplicadas las reformas presupuestarias.
- **Devengado acumulado anual (campo no editable)**: de forma automática, el Sistema mostrara, al cierre del ejercicio fiscal, el devengado acumulado anual, que corresponde a la sumatoria de los devengados de los cuatro trimestres.
- **Codificado final:** el usuario registrará el monto de la asignación al 31 de diciembre del año de reporte. Corresponde al presupuesto final del programa y/o proyecto, luego de aplicadas las reformas presupuestarias.

Finalizado el proceso de programación o el registro de la ejecución presupuestaria, el usuario deberá seleccionar el botón **Guardar**, para que la información sea almacenada en la base de datos.

El usuario repetirá este procedimiento tantas veces como sea necesario para ingresar la programación y avance físico de todos los programas y/o proyectos ingresados.

**Importante recordar**:

- 1. Los avances presupuestarios deben ser ingresados de manera trimestral.
- 2. Los campos de Codificado Final y Devengado Anual se habilitarán únicamente al finalizarel IV Trimestre.
- 3. El valor devengado NO corresponde al valor comprometido.
- 4. El codificado final NO es la sumatoria de los devengados.
- 5. En caso de que no se haya reportado la programación o avance presupuestario dealguna intervención, el Sistema no le permitirá continuar a las siguientes pantallas.

# <span id="page-28-0"></span>**8. Menú Finalización del Reporte**

Una vez que el usuario haya culminado el proceso de registro de información, seleccionará la opción **Finalización del reporte.**

<span id="page-29-1"></span>![](_page_29_Picture_0.jpeg)

![](_page_29_Picture_321.jpeg)

![](_page_29_Picture_2.jpeg)

#### <span id="page-29-0"></span>**8.1 Enviar programación y avance**

<span id="page-29-2"></span>Para culminar el proceso de reporte, el usuario debe presionar la opción **ENVIAR,** que corresponda a la etapa habilitada.

![](_page_29_Picture_322.jpeg)

**Ilustración 28.** Enviar Programación y Avance

Esta pantalla presenta la información descrita a continuación:

- **Ejercicio fiscal:** año de reporte.
- **Etapa:** período para ser reportada y que debe ser enviada.
- **Botón enviar:** deberá seleccionar el usuario para establecer una etapa como finalizada.
- **Estado:** si una etapa ha sido enviada exitosamente, el Sistema muestra la palabra **ENVIADO**.
- **Fecha de envío:** si una etapa ha sido enviada exitosamente, el Sistema muestra la **FECHA** en la que se envió la o las etapas.
- **Hora de envío:** si una etapa ha sido enviada exitosamente, el Sistema muestra la **HORA** en la que se envió la o las etapas.

![](_page_30_Picture_0.jpeg)

Cuando el usuario presione la opción **ENVIAR,** el Sistema presentará la siguiente advertencia:

<span id="page-30-1"></span>**Ilustración 29.** Cláusula de responsabilidad de envío de la información

![](_page_30_Picture_318.jpeg)

Si el usuario presiona **Aceptar y Enviar,** el Sistema presentará la fecha y hora de envío de la información; caso contrario, redireccionará a la pantalla de **Enviar programación y avance**.

![](_page_30_Picture_319.jpeg)

**Con el envío, el usuario dará por concluido el ingreso de información al Sistema.**

![](_page_30_Figure_7.jpeg)

#### <span id="page-30-0"></span>**8.2 Generación del Índice de Cumplimiento de Metas (ICM)**

Esta opción permite al usuario visualizar el Índice de Cumplimiento de Metas del ejercicio fiscal seleccionado. El Sistema presenta la pantalla a continuación:

<span id="page-31-1"></span>![](_page_31_Picture_0.jpeg)

**Ilustración 30.** Índice de Cumplimiento de Metas

![](_page_31_Picture_2.jpeg)

El usuario debe seleccionar el año del que se requiere visualizar el Índice de Cumplimiento de Metas (ICM) y presionará el botón:

![](_page_31_Picture_256.jpeg)

<span id="page-31-2"></span>El Sistema presentará el ICM para el año seleccionado.

**Ilustración 31.** Visualizar el Índice de Cumplimiento de Metas

![](_page_31_Picture_257.jpeg)

#### **Importante recordar**:

El Sistema no podrá calcular el Índice y presentará el campo vacío cuando ocurra alguno de los casos descritos a continuación:

- 1. Cuando el usuario no haya ingresado toda la información requerida para el cálculo del Índice de Cumplimiento de Metas (ICM).
- 2. Cuando el usuario haya ingresado toda la información, pero no haya enviado alguna delas etapas.

#### <span id="page-31-0"></span>**8.3 Generación del reporte**

Permite al usuario generar el reporte con el resumen de la información ingresada en un ejercicio fiscal determinado.

<span id="page-32-0"></span>![](_page_32_Picture_0.jpeg)

#### **Ilustración 32.** Generación de Reporte

![](_page_32_Picture_279.jpeg)

El usuario seleccionará el año del que requiere generar el reporte, así como el tipo de reporte y presionará el botón GENERAR

![](_page_32_Picture_280.jpeg)

El Sistema presentará dos tipos de reporte:

**REPORTE DE AVANCE ANUAL** en formato pdf, que contiene la siguiente información:

- Datos Generales del GAD.
- Detalle de metas de resultados del PDOT.
- Programación y avance físico y presupuestario por trimestre.
- Índice de Cumplimiento de Metas (ICM).
- Datos del responsable del envío del reporte.
- Listado de metas despublicadas / eliminadas.
- Listado de programas y/o proyectos despublicados / eliminados.

**REPORTE DE AVANCE ANUAL** en formato excel que contiene la siguiente información:

- Ejercicio Fiscal
- Razón Social o Nombre del GAD
- Tipo de GAD
- Ubicación Geográfica
- Fecha de vigencia del PDOT
- Objetivo de Desarrollo Sostenible ODS
- Alineación a la planificación nacional (Objetivo del PND, meta y eje)
- Competencia
- Atribución
- Cadena de planificación del GAD (Objetivo del PDOT, meta, indicador)
- Detalle de los proyectos ingresados, con su respectivo código
- Detalle de la información presupuestaria
- Detalle de la ejecución física del proyecto
- Detalle de la planificación física y presupuestaria por proyecto, así como los avances trimestrales.

<span id="page-33-0"></span>![](_page_33_Picture_0.jpeg)

# **Glosario de Términos**

**Avance:** reporte del progreso físico / presupuestario con relación a lo programado.

**Atribución:** es la actividad desarrollada por la institución para el cumplimiento de sus competencias (Norma Técnica de Desconcentración, Art. 19).

**Codificado:** monto de la asignación presupuestaria modificada por efecto de la aprobación de resoluciones presupuestarias a una fecha determinada.

**Codificado inicial:** monto de la asignación presupuestaria al 1 de enero del año del reporte.

**Codificado final:** monto de la asignación al 31 de diciembre del año de reporte.

**Competencia:** "Son capacidades de acción de un nivel de gobierno en un sector. Se ejercen a través de facultades. Las competencias son establecidas por la Constitución, la ley y las asignadas por el Consejo Nacional de Competencias" (Art. 113 Cootad).

**Consejo Nacional de Competencias:** es el organismo técnico del Sistema Nacional de Competencias. Su misión es promover el proceso de transferencia obligatoria, progresiva y definitiva de competencias desde el Gobierno Central hacia los gobiernos autónomos descentralizados (GAD).

**Devengado:** consiste en el registro de los hechos económicos (ingresos y gastos) en el momento en el que estos ocurren, haya o no movimiento de dinero en efectivo, como consecuencia del reconocimiento de derechos u obligaciones. Constituye una obligación de pago, en forma independiente si este pago se realizó o no.

**Gobierno autónomo descentralizado (GAD):** cada circunscripción territorial tendrá un gobierno autónomo descentralizado para la promoción del desarrollo y la garantía del buen vivir, a través del ejercicio de sus competencias. Estará integrado por ciudadanos electos democráticamente, quienes ejercerán su representación política. Constituyen gobiernos autónomos descentralizados: (1) Los de las regiones. (2) Los de las provincias. (3) Los de los cantones o distritos metropolitanos. (4) Los de las parroquias rurales.

**Indicador:** es una expresión matemática que sintetiza la información esencial relacionada con un fenómeno que ocurre en cierto momento y en un determinado espacio; permite medir el cumplimiento de los objetivos y de las metas descritas en los Planes de Desarrollo.<sup>1</sup>

**Indicadores de impacto:** miden las transformaciones estructurales de mediano y largo plazo en las condiciones, características o entorno de un grupo objetivo.

**Indicadores de resultado:** miden los "efectos intermedios", en las condiciones y características del grupo objetivo, sobre los cuales la acción pública ha incidido.

**Indicadores de gestión:** responden a una lógica de eficiencia; permiten determinar la cantidad de recursos empleados tras cada logro descrito. Están integrados por indicadores de **insumo** e indicadores de **producto**. Los primeros monitorean los recursos humanos, tecnológicos, financieros y físicos utilizados en una intervención, con los que cuenta la institución para llevar a

<sup>1</sup>Lineamientos generales: identificación de indicadores y planteamiento de Metas para el Plan Nacional de Desarrollo – Senplades 2013; Objetivos de desarrollo del milenio. Podemos lograrlos. Programa de las Naciones Unidas para el Desarrollo.

![](_page_34_Picture_0.jpeg)

cabo la producción de bienes y servicios; mientras, los otros cuantifican los bienes y servicios producidos o entregados por la institución, bajo los criterios de unidad de tiempo y calidad requerida.

**Medio de verificación:** es el instrumento o mecanismo a través del cual se acredita el reporte del avance físico o de cobertura del programa o proyecto.

**Meta del proyecto:** son los resultados esperados del proyecto, considerando los indicadores formulados para su propósito en términos de cantidad (cuánto se quiere producir o lograr), calidad (el estándar sobre el cual comparar), tiempo (cuándo se logrará el objetivo) y espacialidad (localización geográfica).

**Meta de impacto:** se asocia directamente con los grandes objetivos nacionales de desarrollo que se propone lograr, de tal forma que evidencia cuantitativamente (mide) los cambios en el bienestar que se prevé alcanzar.

**Meta de resultado:** son estimaciones cuantitativas de lo que se busca alcanzar en un período definido, sean estos impactos, efectos o productos. Se definen en términos de cantidad, calidad y tiempo; se establecen o plantean a partir de los indicadores seleccionados y en concordancia a las competencias exclusivas de cada nivel de gobierno. Para la construcción de una meta se requerirán, al menos, dos puntos o valores del indicador y comprometer a las instancias responsables en la recolección y entrega de información de los puntos en años futuros. **Estructura del enunciado de las metas: 1) verbo en infinitivo, 2) cuantificación, 3) unidad de medida y 4) temporalidad.**

**Meta acumulada para el año:** valor de la meta de resultados del PDOT, que planifica alcanzar en el ejercicio fiscal de reporte, considerando la línea base.

**Modelo de Equidad Territorial:** forma en la que se calculan los fondos para la asignación de recursos del Presupuesto General del Estado a los gobiernos autónomos descentralizados.

**Monto total:** valor total de la inversión estimada del programa o proyecto durante los años de duración programada.

**Monto total actualizado:** actualización, al final del año, del reporte del valor total de la inversión estimada del programa o proyecto, durante los años de duración programada.

**Objetivo Estratégico:** son los logros que la entidad persigue en un plazo determinado, que le permiten cumplir con la misión de manera eficiente y eficaz. Los objetivos estratégicos surgen como **respuesta a la pregunta:** ¿Qué debemos lograr en el corto, mediano y largo plazo, para tener un accionar coherente con la misión? **Estructura del enunciado del Objetivo: Verbo en infinitivo + elemento central (integrador) definido a partir de las problemáticas/potencialidades sobre el que se quiere incidir + enfoque.**

**Ordenamiento territorial:** construcción de las políticas económica, social, cultural y ecológicaambiental en el territorio. Tiene como objeto compatibilizar y armonizar la ocupación y el uso de territorio, la diversidad cultural, la localización de actividades productivas y el manejo de los recursos naturales, con el régimen de desarrollo.

**Pagado:** es el monto que registra el pago efectivo mediante un desembolso de dinero o transferencia.

![](_page_35_Picture_0.jpeg)

**Planes de Desarrollo y Ordenamiento Territorial:** son los instrumentos de planificación que contienen las directrices principales de los gobiernos autónomos descentralizados respecto de las decisiones estratégicas de desarrollo y que permiten la gestión concertada y articulada del territorio.

Tienen por objeto ordenar, compatibilizar y armonizar las decisiones estratégicas de desarrollo respecto de los asentamientos humanos, las actividades económico-productivas y el manejo de los recursos naturales en función de las cualidades territoriales, a través de la definición de lineamientos para la materialización del modelo territorial deseado, establecido por el nivel de gobierno respectivo.

Serán implementados a través del ejercicio de sus competencias asignadas por la Constitución de la República y las Leyes, así como de aquellas que se les transfiera como resultados del proceso de descentralización. (Inciso 12 de la Disposición reformatoria segunda de la Ley Orgánica de Ordenamiento Territorial, Uso y Gestión del Suelo).

**Plan Nacional de Desarrollo:** "El Plan Nacional de Desarrollo es la máxima directriz política y administrativa para el diseño y aplicación de la política pública y todos los instrumentos, dentro del ámbito definido en el código. Su observancia es obligatoria para el sector público e indicativo para los demás sectores. El Plan Nacional de Desarrollo articula la acción pública de corto y mediano plazo con una visión de largo plazo, en el marco del Régimen de Desarrollo y del Régimen del Buen Vivir previstos en la Constitución de la República. Los presupuestos de los gobiernos autónomos descentralizados y sus empresas públicas se sujetarán a sus propios planes, en el marco del Plan Nacional de Desarrollo y sin menoscabo de sus competencias y autonomías. El Plan Nacional de Desarrollo articula el ejercicio de las competencias de cada nivel de gobierno". (Art. 34 del Código de Planificación y Finanzas Públicas).

**Programa:** conjunto de proyectos vinculados entre sí que persiguen un mismo objetivo.

**Programación presupuestaria:** planteamiento periódico de los recursos financieros que responden a una lógica de planificación del programa o proyecto.

**Proyecto:** conjunto de actividades vinculadas por componentes que se encuentran interrelacionadas y coordinadas para alcanzar un objetivo y fin específico, dentro de una línea estratégica de intervención. Debe estar alineado a uno o varios objetivos del Plan Nacional de Desarrollo.

**Usuario:** funcionario del gobierno autónomo descentralizado, registrado, que posee una clave de acceso en el SIGAD.

Este documento contiene la guía para el uso y reporte al Módulo de Cumplimiento de Metas del SIGAD, que captura la información necesaria para el cálculo del Índice de Cumplimiento de Metas (ICM), séptimo criterio constitucional del Modelo de Equidad Territorial para la distribución de los recursos fiscales a los gobiernos autónomos descentralizados (GAD), siguiendo los preceptos legales establecidos en el Código Orgánico de Organización Territorial, Autonomía y Descentralización (COOTAD), publicado en el Registro Oficial N° 303, el 19 de octubre de 2010; y, conforme a la Metodología, aprobada para este fin, por el Consejo Nacional de Competencias, el 15 de mayo de 2017.

![](_page_36_Picture_0.jpeg)

**Secretaría Nacional** de Planificación

![](_page_36_Picture_2.jpeg)

www.planificación.gob.ec